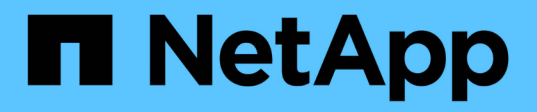

# **Configurez un cluster avec des nœuds Fibre Channel**

Element Software

NetApp January 15, 2024

This PDF was generated from https://docs.netapp.com/fr-fr/element-software-123/setup/concept\_setup\_fc\_configure\_a\_fibre\_channel\_node.html on January 15, 2024. Always check docs.netapp.com for the latest.

# **Sommaire**

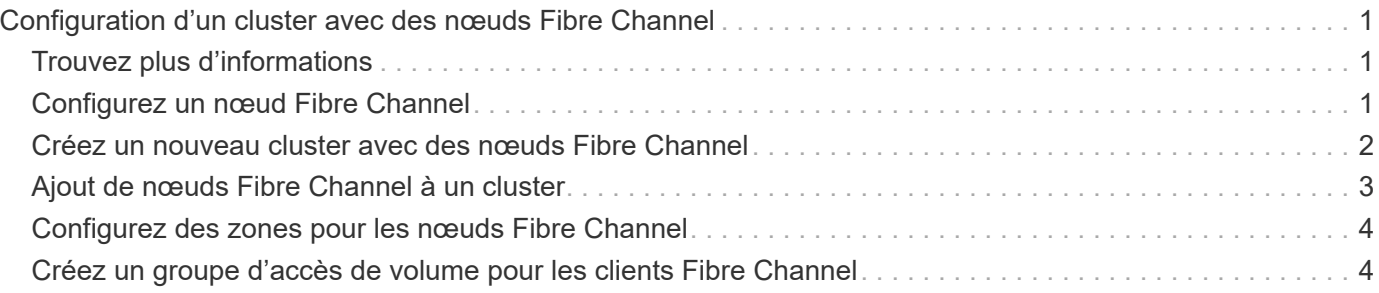

# <span id="page-2-0"></span>**Configuration d'un cluster avec des nœuds Fibre Channel**

Vous pouvez configurer un cluster avec des nœuds Fibre Channel et le gérer à l'aide du logiciel Element après avoir installé, câbler les nœuds dans une unité en rack et les mettre sous tension. Vous pouvez ensuite installer et configurer des composants supplémentaires dans votre système de stockage.

### **Étapes**

- 1. ["Configurez un nœud Fibre Channel"](#page-2-2)
- 2. ["Créez un nouveau cluster avec des nœuds Fibre Channel"](#page-3-0)
- 3. ["Ajout de nœuds Fibre Channel à un cluster"](#page-4-0)
- 4. ["Configurez des zones pour les nœuds Fibre Channel"](#page-5-0)
- 5. ["Créez un groupe d'accès de volume pour les clients Fibre Channel"](#page-5-1)
- 6. ["Déterminez les composants SolidFire à installer"](https://docs.netapp.com/fr-fr/element-software-123/setup/task_setup_determine_which_solidfire_components_to_install.html)
- 7. ["Configurez un nœud de gestion"](https://docs.netapp.com/fr-fr/element-software-123/setup/task_setup_gh_redirect_set_up_a_management_node.html)

# <span id="page-2-1"></span>**Trouvez plus d'informations**

• ["Documentation SolidFire et Element"](https://docs.netapp.com/us-en/element-software/index.html)

# <span id="page-2-2"></span>**Configurez un nœud Fibre Channel**

Les nœuds Fibre Channel permettent de connecter le cluster à une structure réseau Fibre Channel. Les nœuds Fibre Channel sont ajoutés par paires et fonctionnent en mode actif-actif (tous les nœuds traitent activement le trafic pour le cluster). Les clusters qui exécutent la version 9.0 ou ultérieure du logiciel Element prennent en charge jusqu'à quatre nœuds ; les clusters qui exécutent des versions précédentes prennent en charge jusqu'à deux nœuds.

Avant de configurer un nœud Fibre Channel, vous devez vous assurer que les conditions suivantes sont remplies :

- Au moins deux nœuds Fibre Channel sont connectés aux commutateurs Fibre Channel.
- Tous les ports Fibre Channel SolidFire doivent être connectés à votre structure Fibre Channel. Les quatre connexions réseau Bond10G SolidFire doivent être connectées par un groupe de liens LACP au niveau du switch. Cela permettra d'optimiser les performances globales des systèmes Fibre Channel.
- Consultez et vérifiez toutes les meilleures pratiques relatives aux clusters Fibre Channel inclus dans cet article de la base de connaissances NetApp.

["Meilleures pratiques pour les clusters FC SolidFire"](https://kb.netapp.com/Advice_and_Troubleshooting/Data_Storage_Software/Element_Software/SolidFire_FC_cluster_best_practice)

Les étapes de configuration du réseau et du cluster sont les mêmes pour les nœuds de stockage et les nœuds Fibre Channel.

Lorsque vous créez un nouveau cluster avec des nœuds Fibre Channel et des nœuds de stockage SolidFire, les adresses WWPN (World port Name) des nœuds sont disponibles dans l'interface utilisateur d'Element. Vous pouvez utiliser les adresses WWPN pour segmenter le commutateur Fibre Channel.

Les WWPN sont enregistrés dans le système lorsque vous créez un nouveau cluster avec des nœuds. Dans l'interface utilisateur d'Element, vous trouverez les adresses WWPN à partir de la colonne WWPN de l'onglet ports FC, accessible depuis l'onglet Cluster.

### **Trouvez plus d'informations**

[Ajout de nœuds Fibre Channel à un cluster](#page-4-0)

[Créez un nouveau cluster avec des nœuds Fibre Channel](#page-3-0)

## <span id="page-3-0"></span>**Créez un nouveau cluster avec des nœuds Fibre Channel**

Vous pouvez créer un nouveau cluster après avoir configuré les différents nœuds Fibre Channel. Lorsque vous créez un cluster, un compte utilisateur d'administrateur de cluster est automatiquement créé pour vous. L'administrateur de cluster est autorisé à gérer tous les attributs de cluster et peut créer d'autres comptes d'administrateur de cluster.

Lors de la nouvelle configuration de nœud, des adresses IP de gestion (MIP) 1G ou 10G sont attribuées à chaque nœud. Vous devez utiliser l'une des adresses IP de nœud créées lors de la configuration pour ouvrir la page Créer un nouveau cluster. L'adresse IP que vous utilisez dépend du réseau que vous avez choisi pour la gestion du cluster.

#### **Ce dont vous avez besoin**

Vous avez configuré les différents nœuds Fibre Channel.

#### **Étapes**

- 1. Dans une fenêtre de navigateur, entrez une adresse MIP de nœud.
- 2. Dans Créer un nouveau cluster, saisissez les informations suivantes :
	- Gestion VIP : IP virtuelle routable sur le réseau 1GbE ou 10GbE pour les tâches de gestion du réseau.
	- ISCSI (stockage) VIP : IP virtuelle sur le réseau 10GbE pour le stockage et la découverte iSCSI.

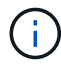

Vous ne pouvez pas modifier le SVIP après avoir créé le cluster.

◦ Nom d'utilisateur : nom d'utilisateur principal de l'administrateur du cluster pour l'accès authentifié au cluster. Vous devez enregistrer le nom d'utilisateur pour référence ultérieure.

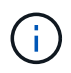

Vous pouvez utiliser des lettres majuscules et minuscules, des caractères spéciaux et des chiffres pour le nom d'utilisateur.

- Mot de passe : mot de passe pour l'accès authentifié au cluster. Vous devez enregistrer le nom d'utilisateur pour référence ultérieure. La protection des données bidirectionnelle est activée par défaut. Vous ne pouvez pas modifier ce paramètre.
- 3. Lisez le contrat de licence de l'utilisateur final et cliquez sur **J'accepte**.
- 4. **Facultatif** : dans la liste nœuds, assurez-vous que les cases à cocher des nœuds qui ne doivent pas être inclus dans le cluster ne sont pas sélectionnées.

#### 5. Cliquez sur **Créer un cluster**.

La création du cluster peut prendre plusieurs minutes, en fonction du nombre de nœuds qu'il contient. Sur un réseau correctement configuré, un petit cluster de cinq nœuds doit prendre moins d'une minute. Une fois le cluster créé, la fenêtre Créer un nouveau cluster est redirigée vers l'adresse URL MVIP du cluster et affiche l'interface utilisateur Web.

### **Trouvez plus d'informations**

- ["Documentation SolidFire et Element"](https://docs.netapp.com/us-en/element-software/index.html)
- ["Plug-in NetApp Element pour vCenter Server"](https://docs.netapp.com/us-en/vcp/index.html)

# <span id="page-4-0"></span>**Ajout de nœuds Fibre Channel à un cluster**

Vous pouvez ajouter des nœuds Fibre Channel à un cluster lorsque davantage de stockage est nécessaire ou lors de la création du cluster. Les nœuds Fibre Channel requièrent la configuration initiale lors de la première mise sous tension. Une fois le nœud configuré, il apparaît dans la liste des nœuds en attente et vous pouvez l'ajouter à un cluster.

La version logicielle de chaque nœud Fibre Channel d'un cluster doit être compatible. Lorsque vous ajoutez un nœud Fibre Channel à un cluster, le cluster installe la version cluster d'Element sur le nouveau nœud, le cas échéant.

#### **Étapes**

- 1. Sélectionnez **Cluster** > **Nodes**.
- 2. Cliquez sur **en attente** pour afficher la liste des nœuds en attente.
- 3. Effectuez l'une des opérations suivantes :
	- Pour ajouter des nœuds individuels, cliquez sur l'icône **actions** du noeud que vous souhaitez ajouter.
	- Pour ajouter plusieurs nœuds, cochez la case des nœuds à ajouter, puis **actions groupées**.

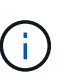

Si le nœud que vous ajoutez dispose d'une version d'Element différente de celle exécutée sur le cluster, le cluster met à jour de manière asynchrone le nœud vers la version d'élément qui s'exécute sur le maître de cluster. Une fois le nœud mis à jour, il s'ajoute automatiquement au cluster. Au cours de ce processus asynchrone, le nœud sera à l'état suspendu actif.

#### 4. Cliquez sur **Ajouter**.

Le nœud apparaît dans la liste des nœuds actifs.

### **Trouvez plus d'informations**

- ["Documentation SolidFire et Element"](https://docs.netapp.com/us-en/element-software/index.html)
- ["Plug-in NetApp Element pour vCenter Server"](https://docs.netapp.com/us-en/vcp/index.html)

# <span id="page-5-0"></span>**Configurez des zones pour les nœuds Fibre Channel**

Lorsque vous créez un nouveau cluster avec des nœuds Fibre Channel et des nœuds de stockage SolidFire, les adresses WWPN (World port Name) des nœuds sont disponibles dans l'interface utilisateur Web. Vous pouvez utiliser les adresses WWPN pour segmenter le commutateur Fibre Channel.

Les WWPN sont enregistrés dans le système lorsque vous créez un nouveau cluster avec des nœuds. Dans l'interface utilisateur d'Element, vous trouverez les adresses WWPN à partir de la colonne WWPN de l'onglet ports FC, accessible depuis l'onglet Cluster.

### **Trouvez plus d'informations**

- ["Documentation SolidFire et Element"](https://docs.netapp.com/us-en/element-software/index.html)
- ["Plug-in NetApp Element pour vCenter Server"](https://docs.netapp.com/us-en/vcp/index.html)

## <span id="page-5-1"></span>**Créez un groupe d'accès de volume pour les clients Fibre Channel**

Les groupes d'accès aux volumes permettent la communication entre les clients Fibre Channel et les volumes d'un système de stockage SolidFire. Le mappage des initiateurs clients Fibre Channel (WWPN) sur les volumes d'un groupe d'accès de volume permet d'obtenir des E/S de données sécurisées entre un réseau Fibre Channel et un volume **SolidFire** 

Vous pouvez également ajouter des initiateurs iSCSI à un groupe d'accès de volume. Les initiateurs accèdent aux mêmes volumes du groupe d'accès de volume.

### **Étapes**

- 1. Cliquez sur **Management** > **Access Groups**.
- 2. Cliquez sur **Créer un groupe d'accès**.
- 3. Entrez un nom pour le groupe d'accès au volume dans le champ **Nom**.
- 4. Sélectionnez et ajoutez les initiateurs Fibre Channel dans la liste **initiateurs Fibre Channel**.

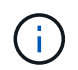

Vous pouvez ajouter ou supprimer des initiateurs ultérieurement.

- 5. **Facultatif:** sélectionnez et ajoutez un initiateur iSCSI dans la liste **initiateurs**.
- 6. Pour connecter des volumes au groupe d'accès, effectuez les opérations suivantes :
	- a. Sélectionnez un volume dans la liste **volumes**.
	- b. Cliquez sur **attacher un volume**.
- 7. Cliquez sur **Créer un groupe d'accès**.

### **Trouvez plus d'informations**

• ["Documentation SolidFire et Element"](https://docs.netapp.com/us-en/element-software/index.html)

• ["Plug-in NetApp Element pour vCenter Server"](https://docs.netapp.com/us-en/vcp/index.html)

#### **Informations sur le copyright**

Copyright © 2024 NetApp, Inc. Tous droits réservés. Imprimé aux États-Unis. Aucune partie de ce document protégé par copyright ne peut être reproduite sous quelque forme que ce soit ou selon quelque méthode que ce soit (graphique, électronique ou mécanique, notamment par photocopie, enregistrement ou stockage dans un système de récupération électronique) sans l'autorisation écrite préalable du détenteur du droit de copyright.

Les logiciels dérivés des éléments NetApp protégés par copyright sont soumis à la licence et à l'avis de nonresponsabilité suivants :

CE LOGICIEL EST FOURNI PAR NETAPP « EN L'ÉTAT » ET SANS GARANTIES EXPRESSES OU TACITES, Y COMPRIS LES GARANTIES TACITES DE QUALITÉ MARCHANDE ET D'ADÉQUATION À UN USAGE PARTICULIER, QUI SONT EXCLUES PAR LES PRÉSENTES. EN AUCUN CAS NETAPP NE SERA TENU POUR RESPONSABLE DE DOMMAGES DIRECTS, INDIRECTS, ACCESSOIRES, PARTICULIERS OU EXEMPLAIRES (Y COMPRIS L'ACHAT DE BIENS ET DE SERVICES DE SUBSTITUTION, LA PERTE DE JOUISSANCE, DE DONNÉES OU DE PROFITS, OU L'INTERRUPTION D'ACTIVITÉ), QUELLES QU'EN SOIENT LA CAUSE ET LA DOCTRINE DE RESPONSABILITÉ, QU'IL S'AGISSE DE RESPONSABILITÉ CONTRACTUELLE, STRICTE OU DÉLICTUELLE (Y COMPRIS LA NÉGLIGENCE OU AUTRE) DÉCOULANT DE L'UTILISATION DE CE LOGICIEL, MÊME SI LA SOCIÉTÉ A ÉTÉ INFORMÉE DE LA POSSIBILITÉ DE TELS DOMMAGES.

NetApp se réserve le droit de modifier les produits décrits dans le présent document à tout moment et sans préavis. NetApp décline toute responsabilité découlant de l'utilisation des produits décrits dans le présent document, sauf accord explicite écrit de NetApp. L'utilisation ou l'achat de ce produit ne concède pas de licence dans le cadre de droits de brevet, de droits de marque commerciale ou de tout autre droit de propriété intellectuelle de NetApp.

Le produit décrit dans ce manuel peut être protégé par un ou plusieurs brevets américains, étrangers ou par une demande en attente.

LÉGENDE DE RESTRICTION DES DROITS : L'utilisation, la duplication ou la divulgation par le gouvernement sont sujettes aux restrictions énoncées dans le sous-paragraphe (b)(3) de la clause Rights in Technical Data-Noncommercial Items du DFARS 252.227-7013 (février 2014) et du FAR 52.227-19 (décembre 2007).

Les données contenues dans les présentes se rapportent à un produit et/ou service commercial (tel que défini par la clause FAR 2.101). Il s'agit de données propriétaires de NetApp, Inc. Toutes les données techniques et tous les logiciels fournis par NetApp en vertu du présent Accord sont à caractère commercial et ont été exclusivement développés à l'aide de fonds privés. Le gouvernement des États-Unis dispose d'une licence limitée irrévocable, non exclusive, non cessible, non transférable et mondiale. Cette licence lui permet d'utiliser uniquement les données relatives au contrat du gouvernement des États-Unis d'après lequel les données lui ont été fournies ou celles qui sont nécessaires à son exécution. Sauf dispositions contraires énoncées dans les présentes, l'utilisation, la divulgation, la reproduction, la modification, l'exécution, l'affichage des données sont interdits sans avoir obtenu le consentement écrit préalable de NetApp, Inc. Les droits de licences du Département de la Défense du gouvernement des États-Unis se limitent aux droits identifiés par la clause 252.227-7015(b) du DFARS (février 2014).

#### **Informations sur les marques commerciales**

NETAPP, le logo NETAPP et les marques citées sur le site<http://www.netapp.com/TM>sont des marques déposées ou des marques commerciales de NetApp, Inc. Les autres noms de marques et de produits sont des marques commerciales de leurs propriétaires respectifs.